## Tutorial como submeter um recurso no processo do tipo **matrícula**

**Passo 01** – Acesse o sistema SISCON através do endereço eletrônico: [https://siscon.ufba.br](https://siscon.ufba.br/)

## **Passo 02** – Selecione o processo seletivo que deseja submeter o recurso:

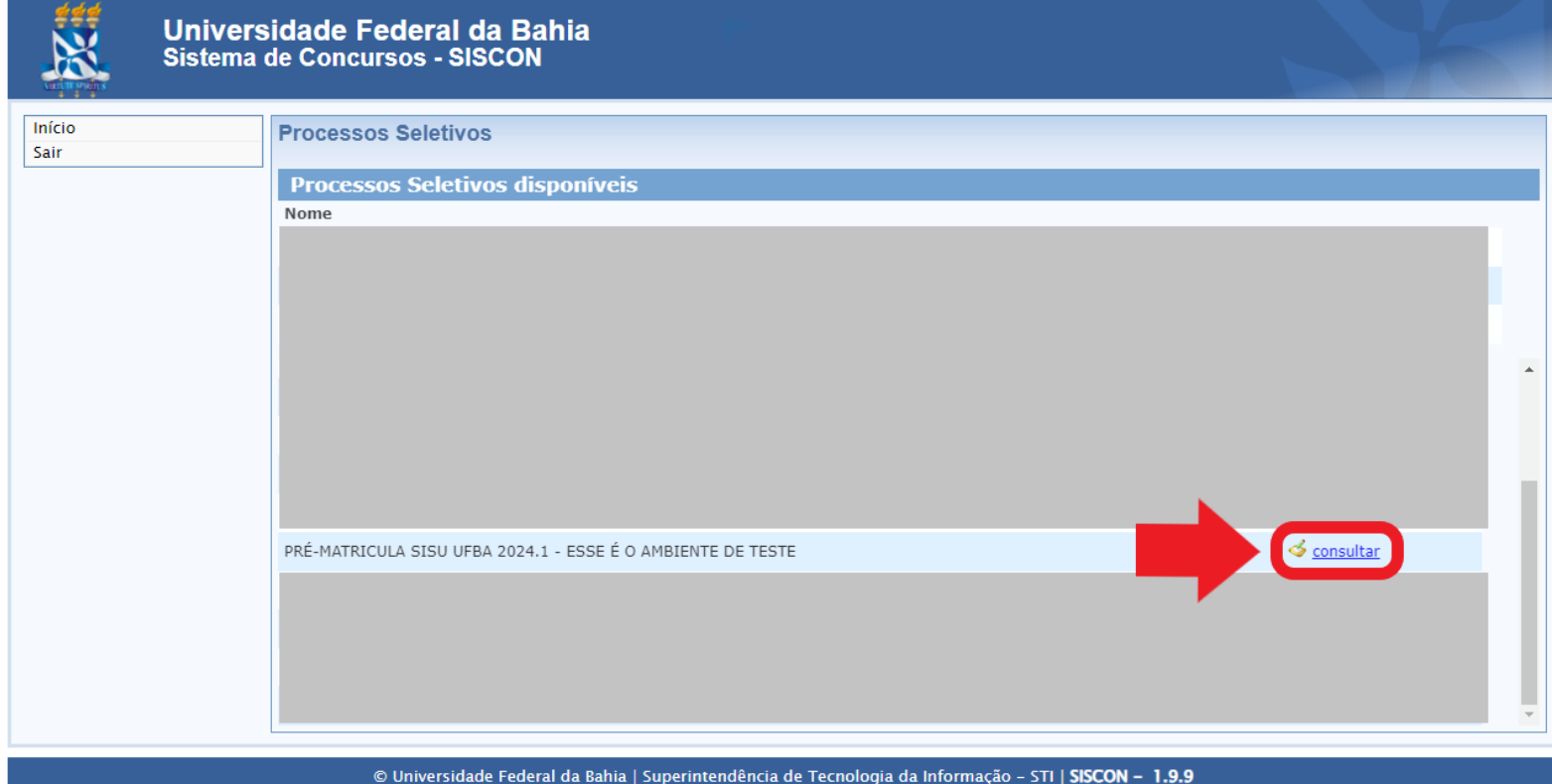

**Passo 03** – Efetue o login para acessar a página **Cadastro Pessoal**:

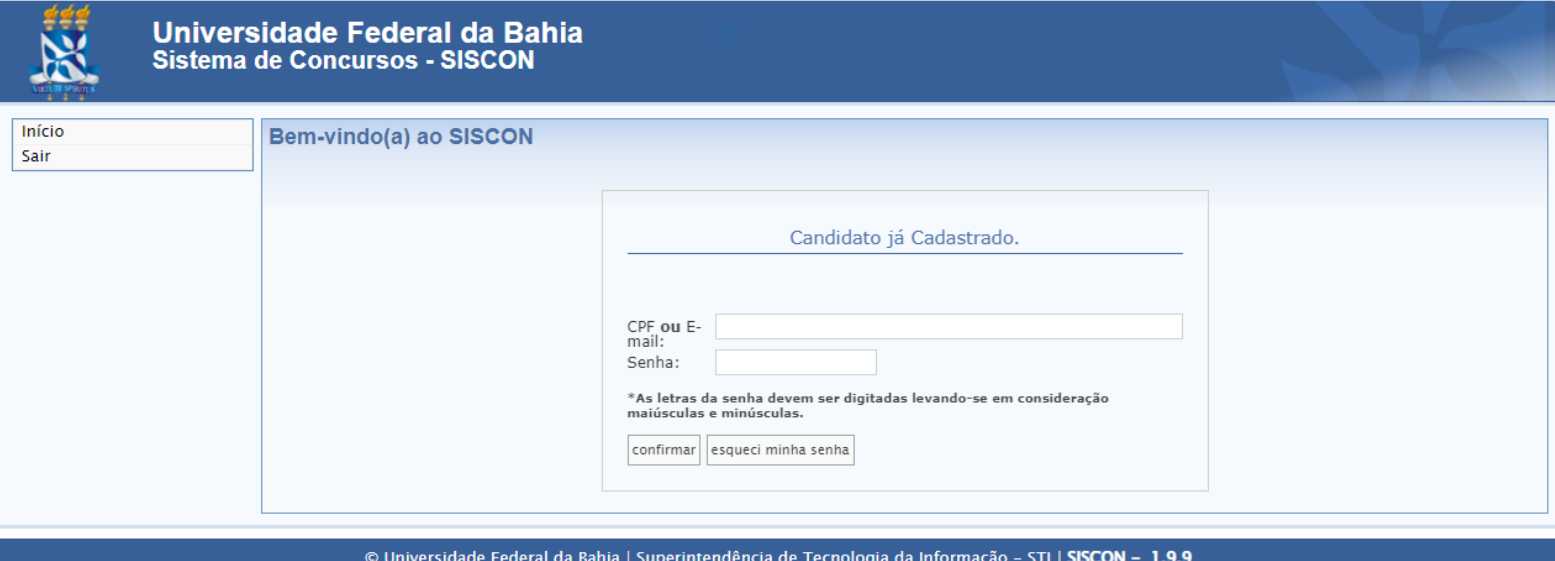

**Passo 04** – Após conferir seus dados, clique no botão "**Sim**" que fica disponível no final da página **Cadastro Pessoal**:

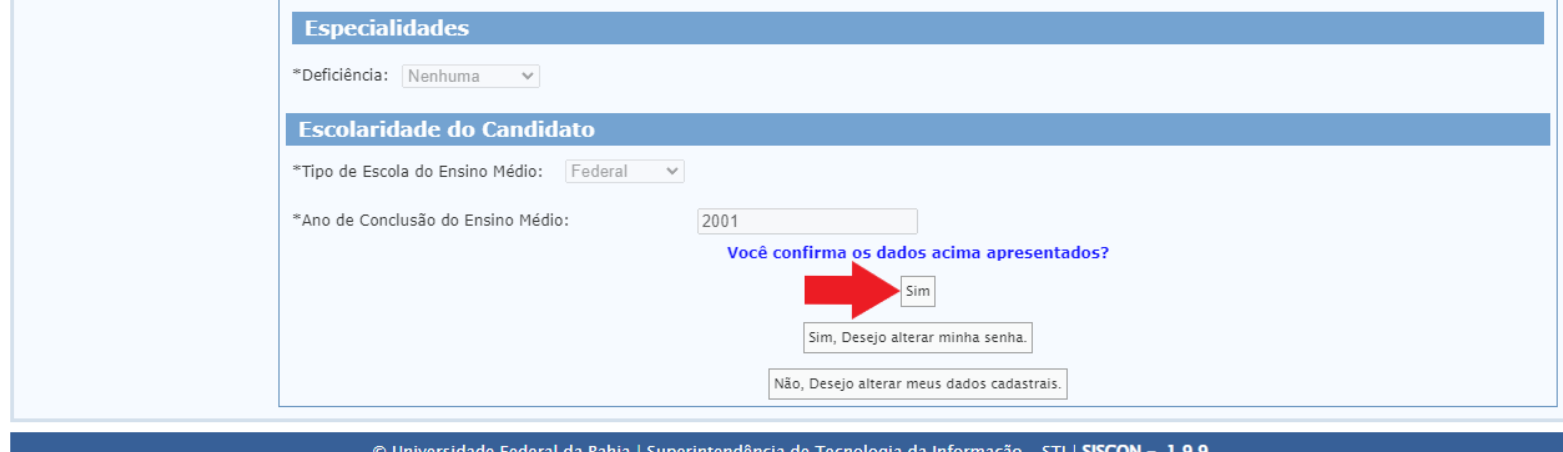

**Passo 05** – Clique no link "**Resultado Avaliação Documentos**":

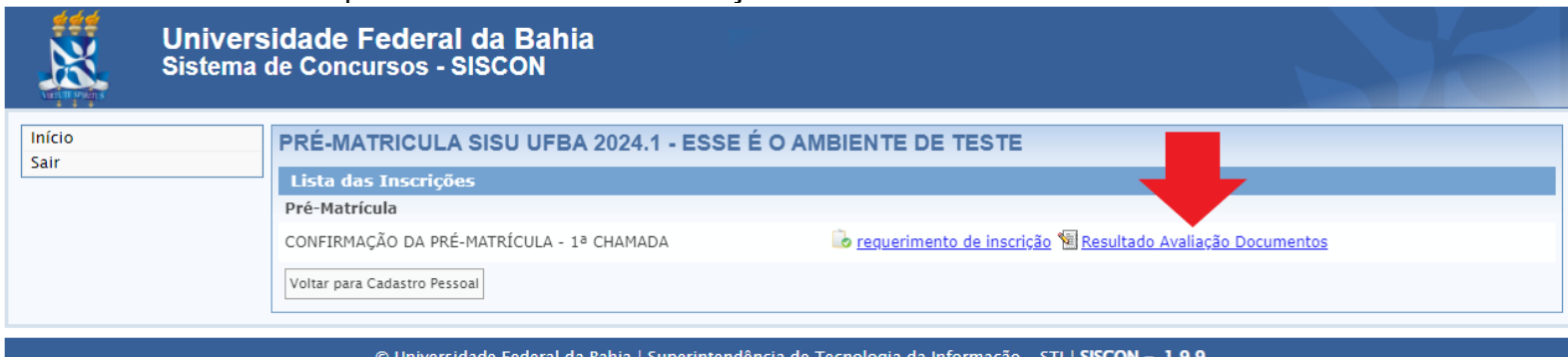

**Passo 06** – Verifique o parecer da análise documental e quais documentos foram recusados, em seguida clique no botão "**Recurso**":

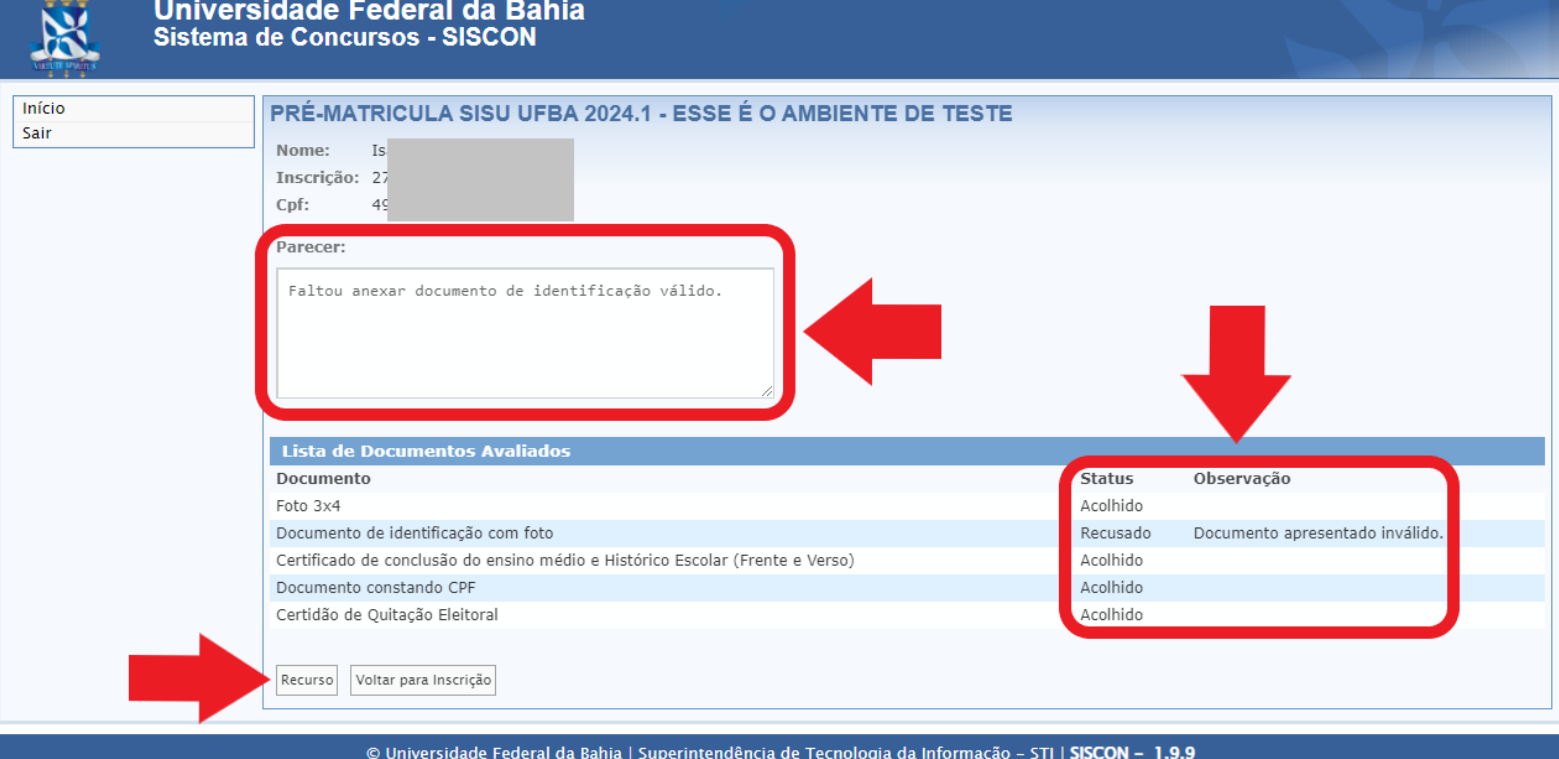

## **Passo 07** – Clique no botão "**Cadastrar Recurso**":

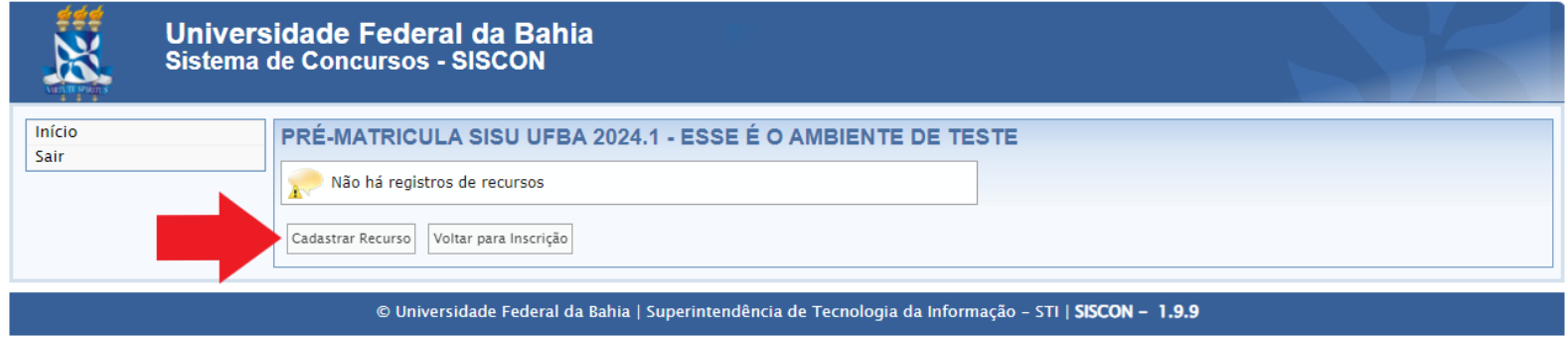

**Passo 08** – Preencha o campo de justificativa com o embasamento do seu recursos. Também é possível anexar um arquivo no formato PDF (sugestão de adicionar o documento que foi recursado na análise documental). Para anexar um documento é necessário "**Escolher arquivo"** e depois "**Anexar arquivo**" . Clique no botão "**Incluir**" para submeter seu recurso:

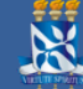

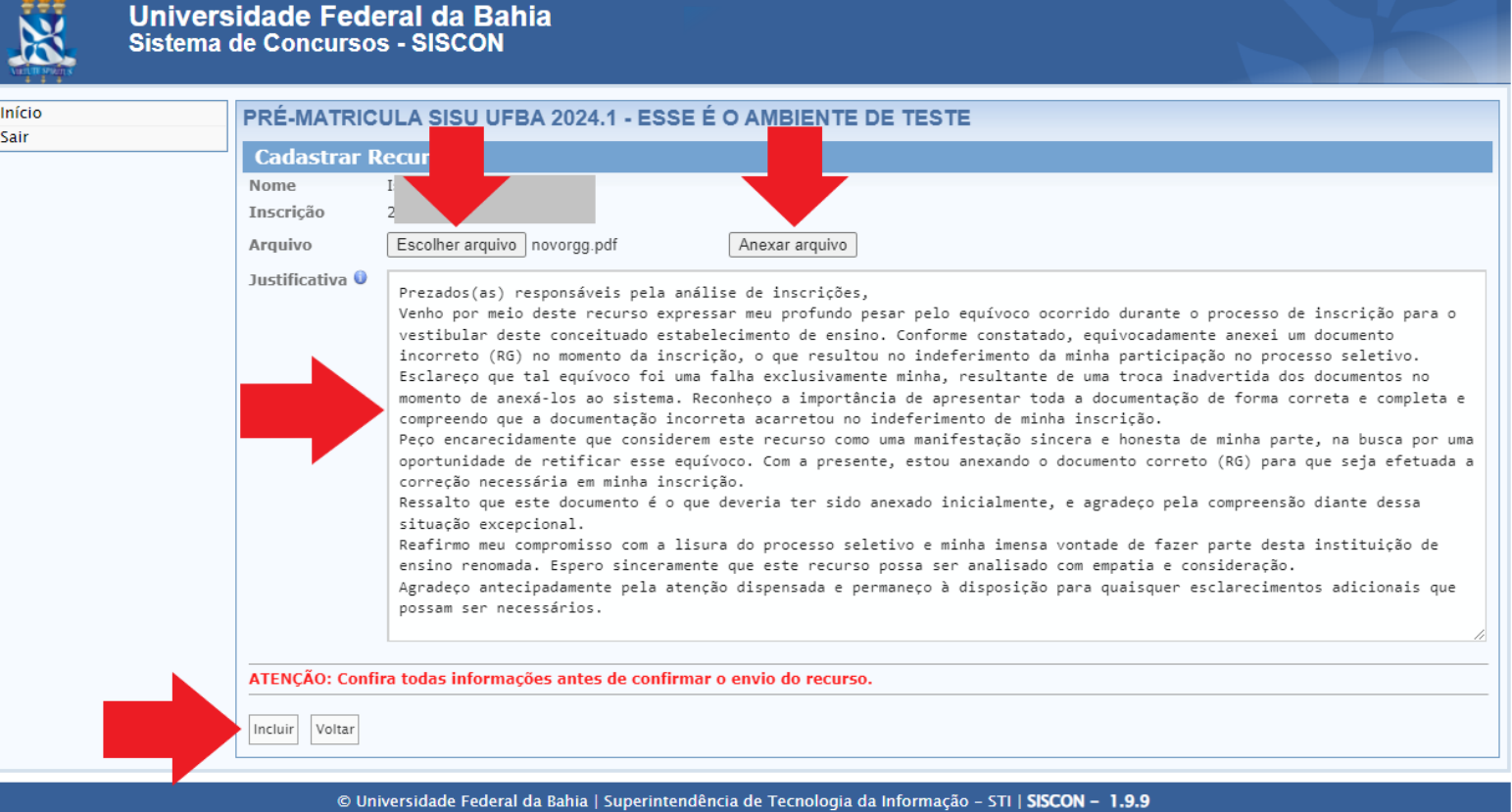

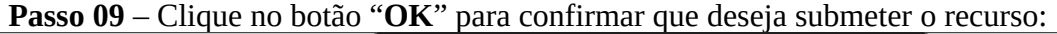

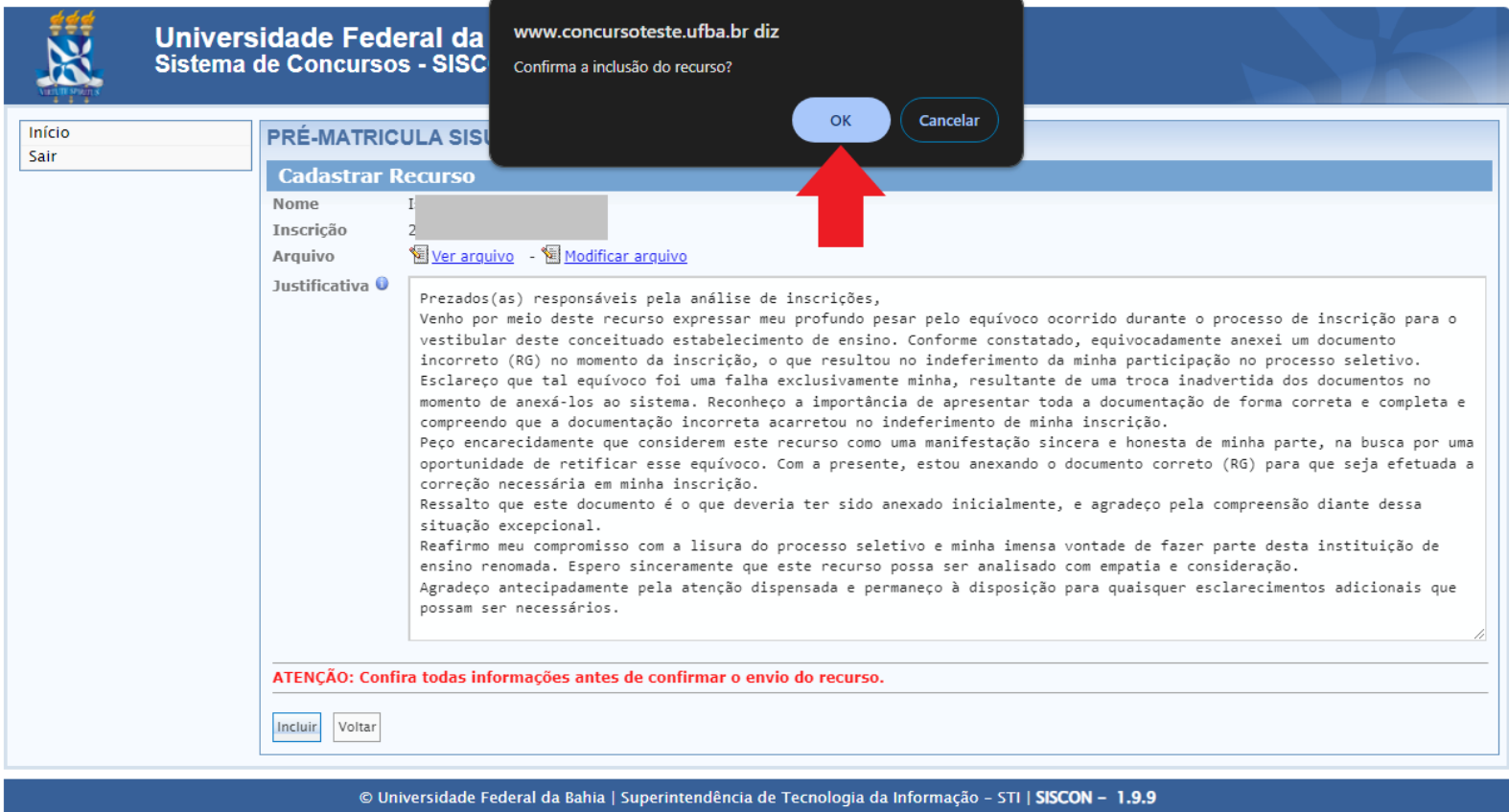

**Passo 10** – Após realizar o passo anterior, seu recurso será salvo no sistema. Você poderá modificar o recurso enquanto estiver dentro do prazo de submissão de recursos. Caso queira modificar o seu recurso, execute as orientações até o **Passo 06** e clique no link "**Editar Recurso**":

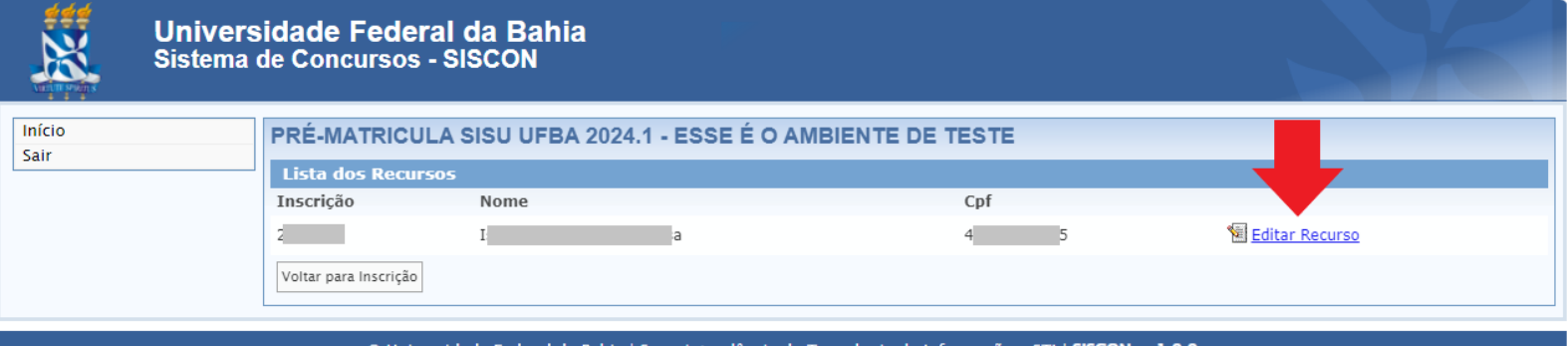

) Universidade Federal da Bahia | Superintendência de Tecnologia da Informação – STI | **SISCON** 

**Passo 11** – Caso tenha submetido o recurso no sistema, após o prazo de interposição de recurso, você poderá baixar o requerimento de recurso executando as orientações até o Passo 04 e clicando no link "**requerimento de recurso**":

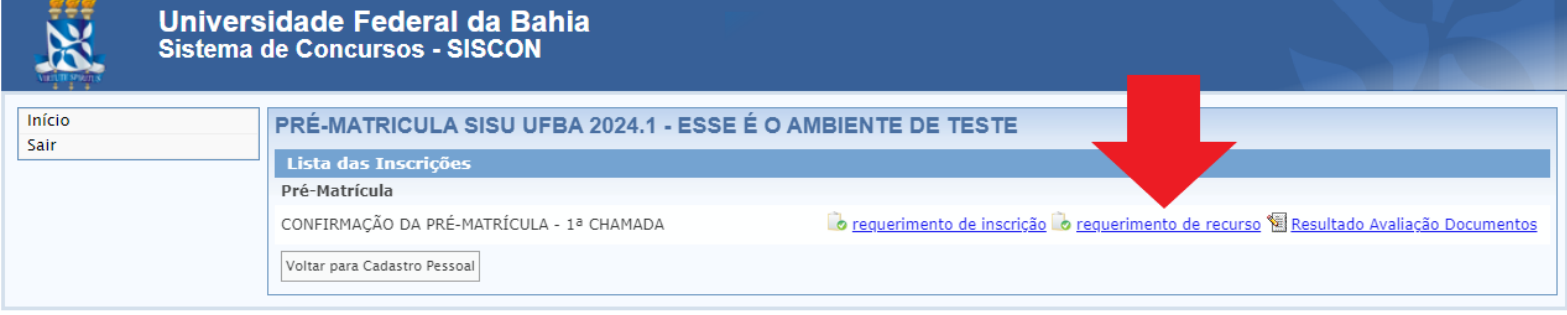

© Universidade Federal da Bahia | Superintendência de Tecnologia da Informação - STI | SISCON - 1.9.9